U-2520DSL یکی از مدل مودم های مقرون به صرفه شرکت دی لینک می باشد که تمامی ویژگیهای لازم برای برقراری یک شبکه امن و پرسرعت کابلی را دارد. این مودم از تمامی استانداردهای 2+ADSL 2,ADSL ,ADSL پشتیبانی میکند؛ و همچنین قابلیت هایی مثلQoS، استاندارد Ethernet Fastو Firewall داخلی و چندین ویژگی دیگر را دارا می باشد. مودم U2520 دی لینک به پورت USB مجهز شده است که می توان از این پورت برای اتصال یک دستگاه به مودم استفاده کرد. در صورتیکه مایل هستید بیشتر راجع به این محصول و کاربری های آن بدانید به صفحه محصول <u>DSL-2520U</u> مراجعه کنید.

## **طریقه راه اندازی مودم U2520**

برای شروع پروسه نصب مودم نیاز هست آدرس آی پی مودم که بصورت پیش فرض 192.168.1.1 میباشد را در آدرس بار صفحه مرورگر خود تایپ کنید و اینتر بزنید.

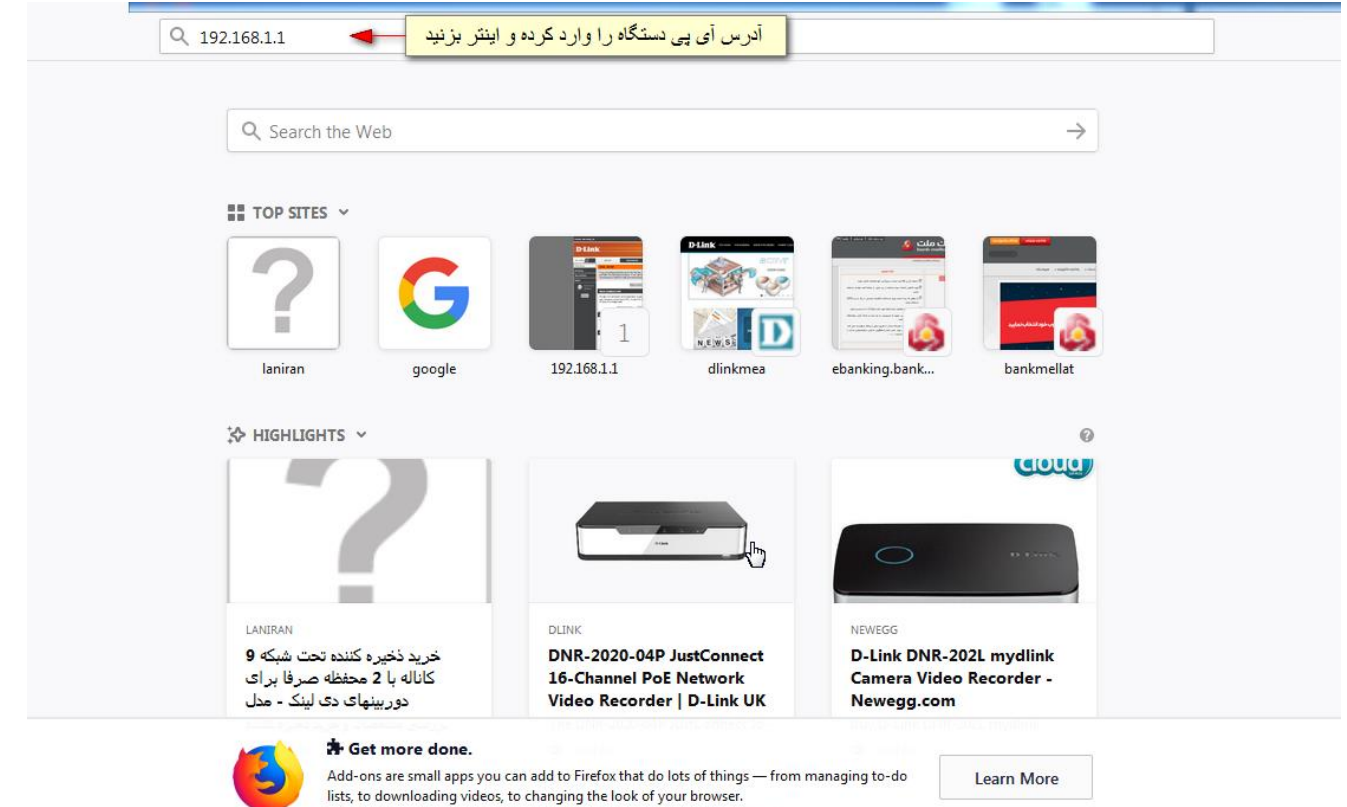

در صفحه ای که باز می شود نام کاربری و رمز عبور ورود به صفحه تنظیمات مودم را وارد کنید. )مقدار نام کاربری در حالت پیش فرض admin و مقدار رمز عبور نیز admin میباشد(

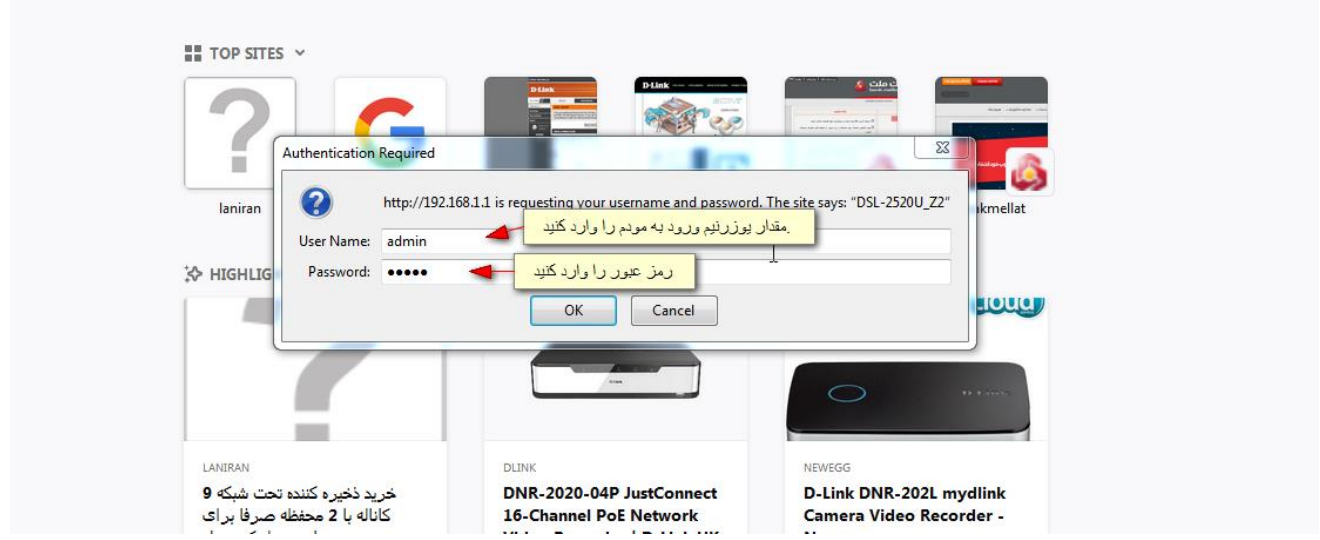

برای شروع مراحل تنظیم مودم گزینه  $\,$ setup wizard را بزنید. امکان وارد کردن مقادیر در صفحه ای که باز شده است نیز وجود  $-1$ 

دارد. اما با زدن گزینه setup wizard می توانید مرحله به مرحله پروسه نصب را انجام دهید)

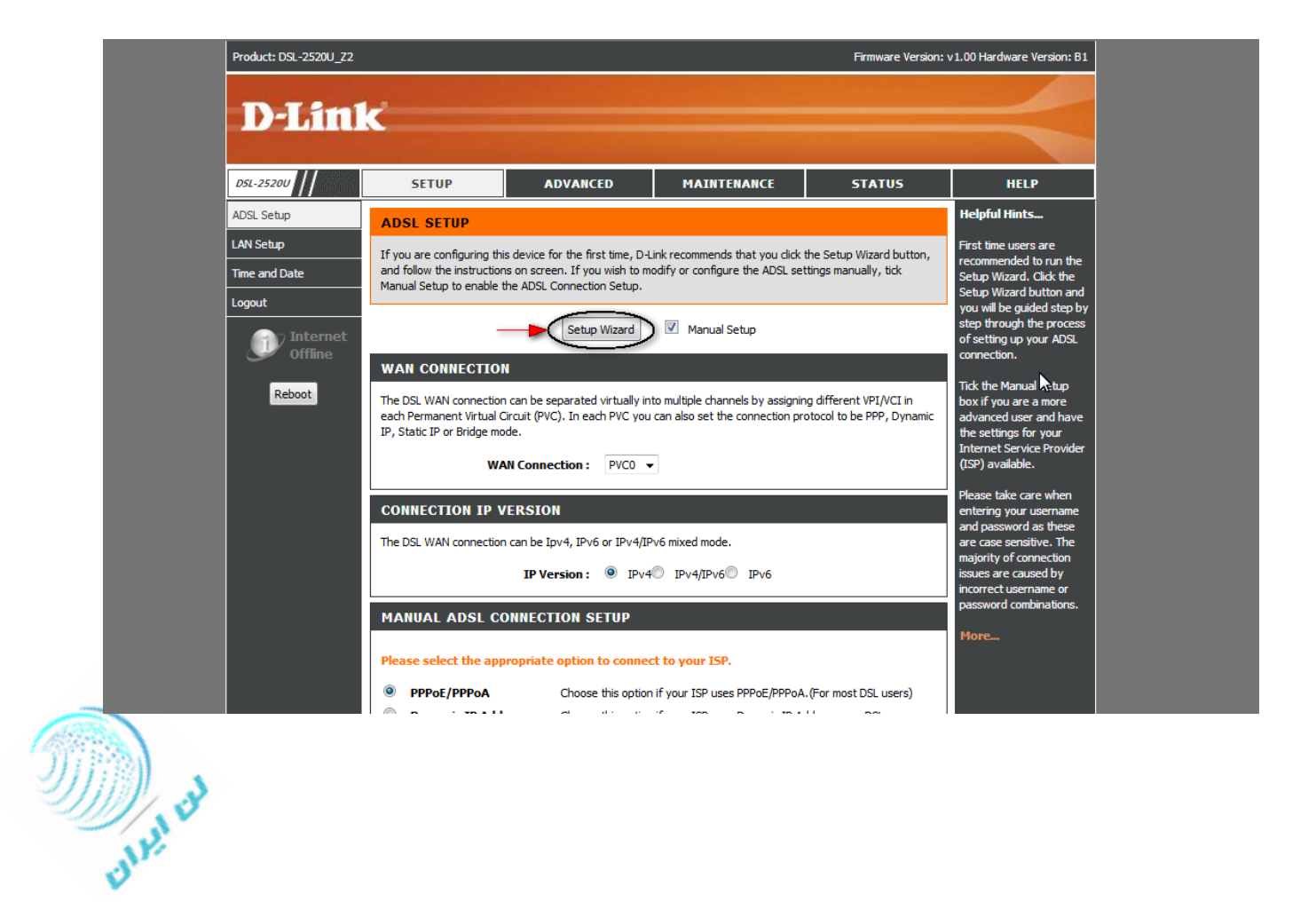

## -2 گزینه Next را بزنید.

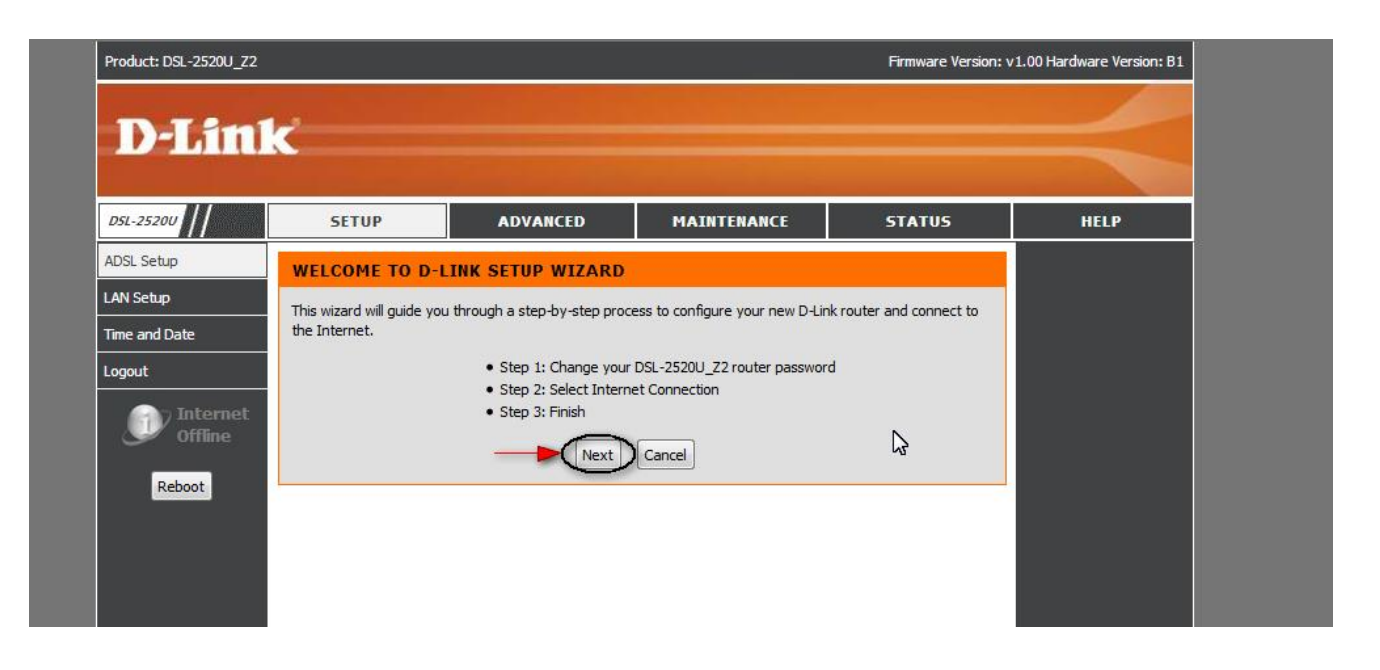

-3 در این صفحه می توانید درصورت تمایل پسورد ورود به صفحه تنظیمات مودم را تغییر دهید. درصورتیکه مایل به انجام اینکار نیستید می توانید گزینه Skip را بزنید تا وارد مرحله بعد شوید.

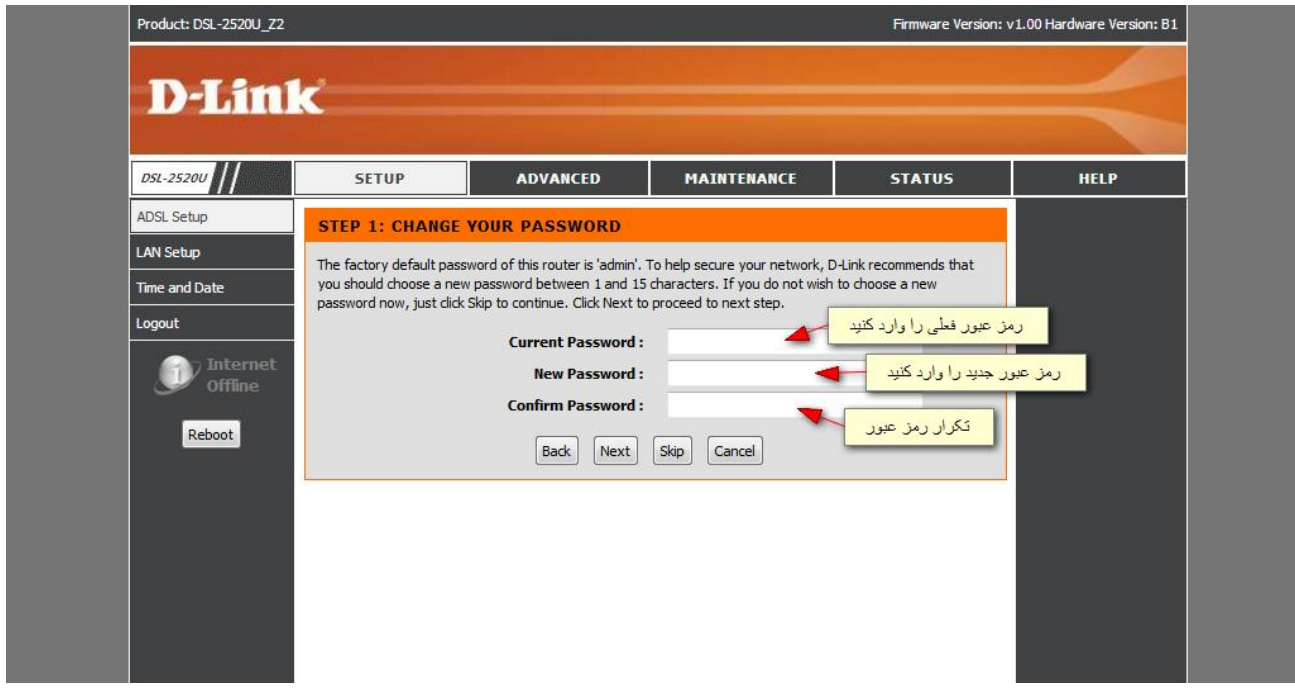

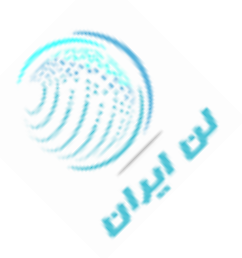

-4 حالا وارد مرحله ای شده اید که نیاز به انتخاب کشور و پس از آن انتخاب سرویس دهنده اینترنت خود دارید. اگر شرکت سرویس دهنده مخابرات میباشد گزینه TCT IRAN ، شرکت آسیاتکAsiatech ، شرکت صبانت Sabanet و ... را انتخاب کنید.

مقدار VPI و VCI برای اکثر شرکت های ارائه دهنده اینترنت (ISP (بصورت 0=VPI و 35=VCI می باشد. در صورتیکه از این مقدار مطمئن نیستید بهتر است با شرکت ارائه دهنده سرویس تماس بگیرید.

گزینه بعدی type Connection میباشد که اگر میخواهید در هنگام روشن شدن مودم بصورت اتوماتیک به اینترنت وصل شوید باید گزینه LLC PPPoE و اگر میخواهید برای وارد شدن به اینترنت از کانکشن استفاده کنید گزینه Bridge را انتخاب کنید.

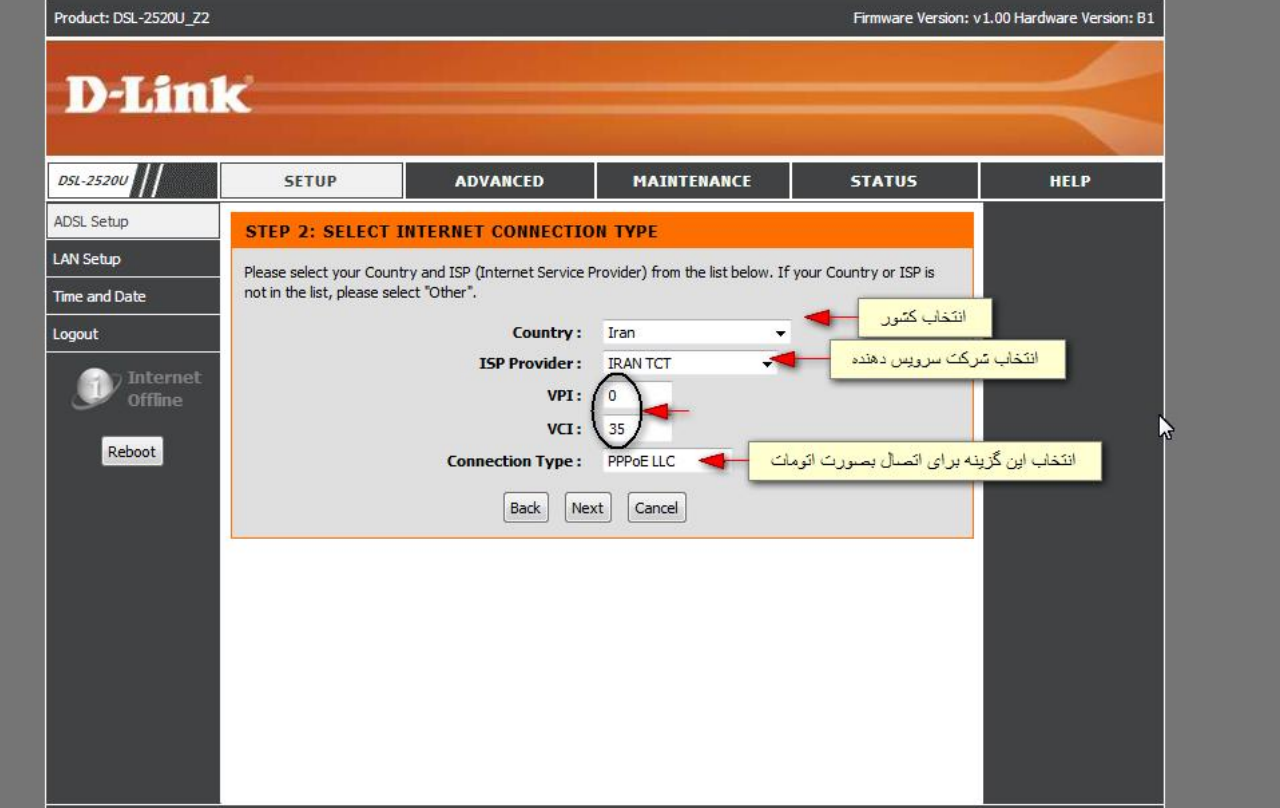

بعد از انتخاب گزینه های مربوطه کلید Next را بزنید تا وارد مرحله ی بعد برای نصب مودم شوید.

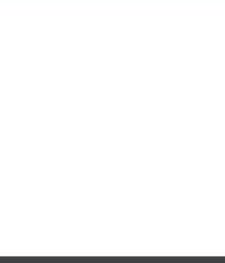

-5 در این صفحه Username و Password خط اینترنت که شرکت سرویس دهنده در اختیار شما قرار داده است را وارد کنید.

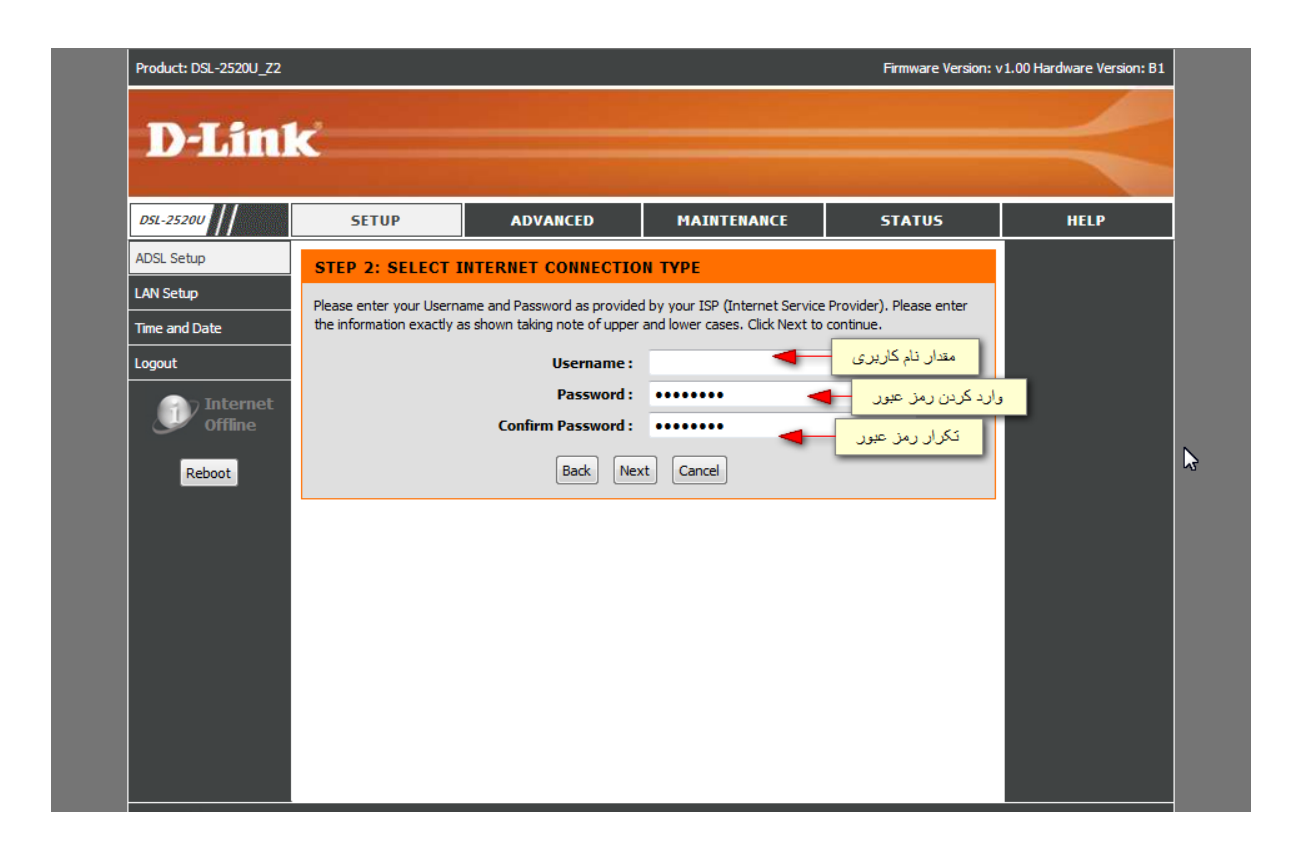

در صورتیکه از صحت اطلاعات وارد شده اطمینان دارید گزینه Finish و در غیر اینصورت برای اصلاح اطلاعات Back را بزنید.

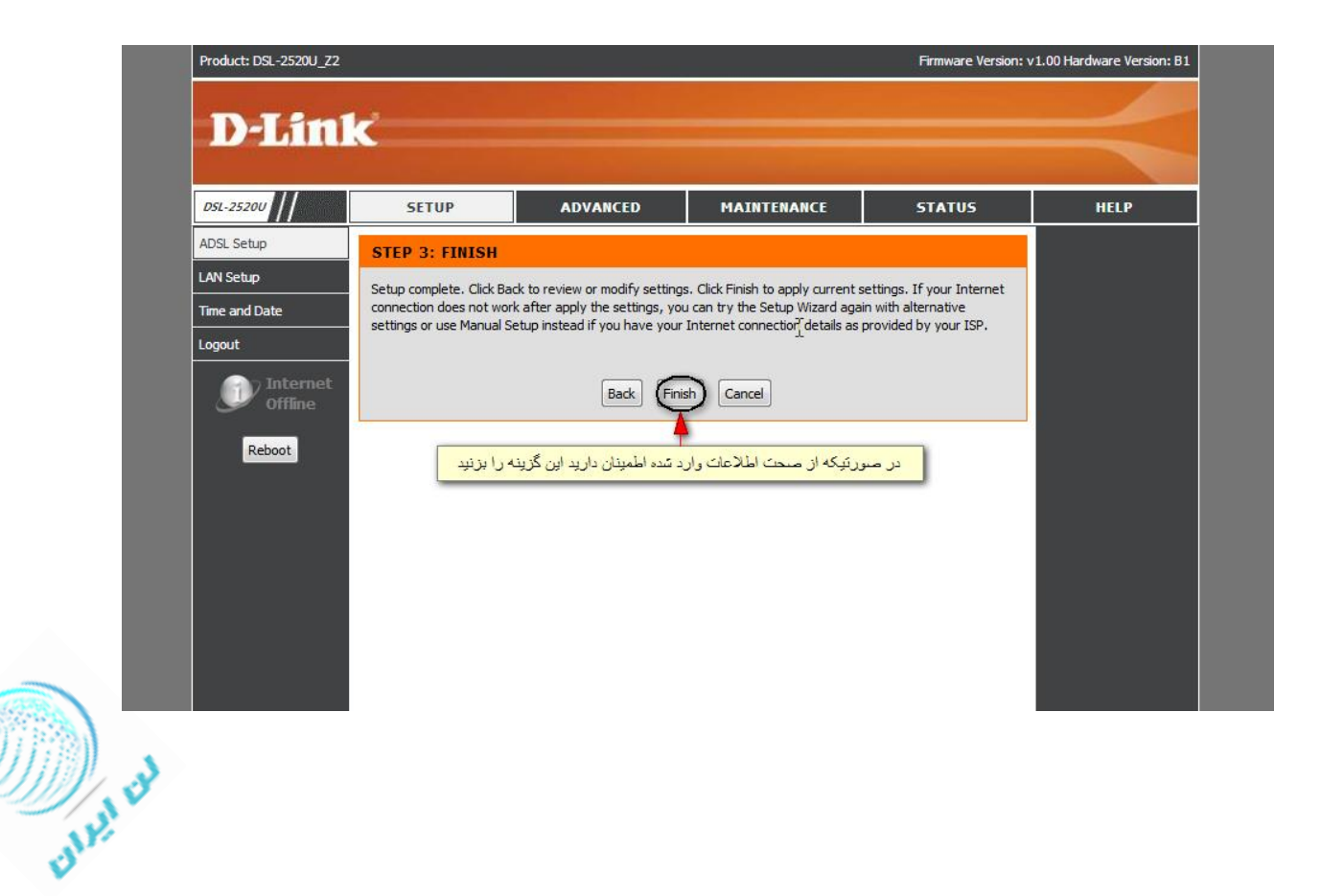

-7 چنانچه تمایل به تغییر آدرس آی پی دستگاه دارید میتوانید از منوی سمت چپ گزینه Setup LAN را بزنید. و گزینه

Address IP Router را مقدار داده و Apply کنید.

)توجه داشته باشید که درصورت تغییر آی پی مودم از صفحه تنظیمات مودم خارج می شوید و باید مجدد با آدرس آی پی جدید وارد شوید(

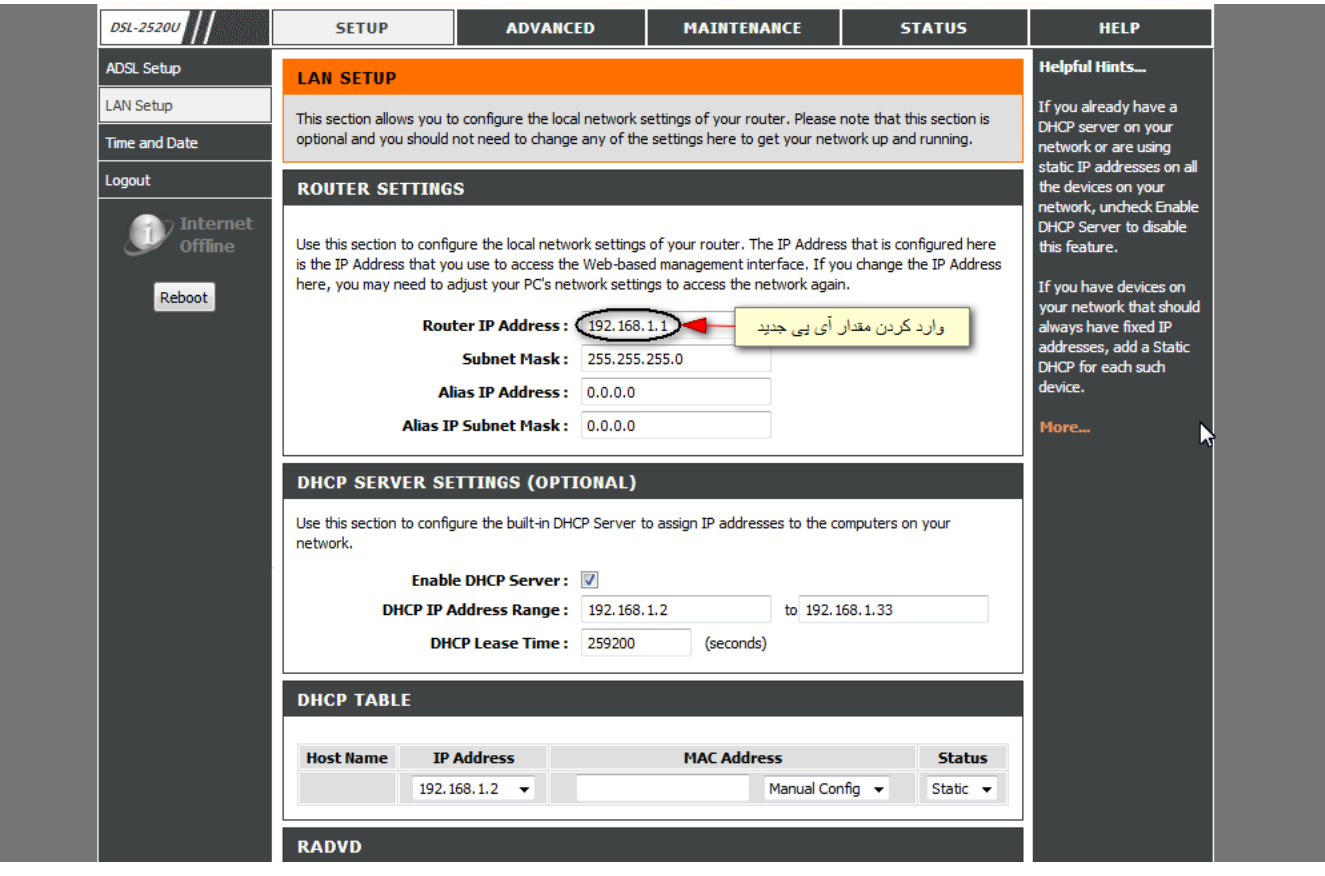

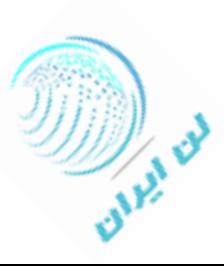